<span id="page-0-0"></span>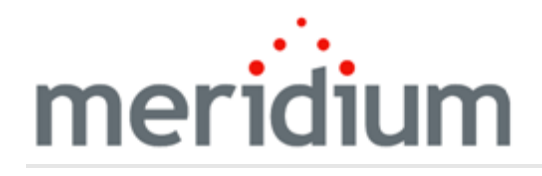

Meridium APM Asset Answers Integration

V3.6.1.7.0

<span id="page-1-0"></span>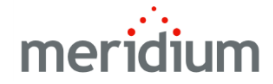

#### Meridium APM Asset Answers Integration

V3.6.1.7.0

© 2018 General Electric Company.

GE, the GE Monogram, and Predix are either registered trademarks or trademarks of General Electric Company. All other trademarks are the property of their respective owners.

This document may contain Confidential/Proprietary information of General Electric Company and/or its suppliers or vendors. Distribution or reproduction is prohibited without permission.

THIS DOCUMENT AND ITS CONTENTS ARE PROVIDED "AS IS," WITH NO REPRESENTATION OR WARRANTIES OF ANY KIND, WHETHER EXPRESS OR IMPLIED, INCLUDING BUT NOT LIMITED TO WARRANTIES OF DESIGN, MERCHANTABILITY, OR FITNESS FOR A PARTICULAR PURPOSE. ALL OTHER LIABILITY ARISING FROM RELIANCE UPON ANY INFORMATION CONTAINED HEREIN IS EXPRESSLY DISCLAIMED.

Access to and use of the software described in this document is conditioned on acceptance of the End User License Agreement and compliance with its terms.

# <span id="page-2-0"></span>About This Document

This file is provided so that you can easily print this section of the Meridium APM Help system.

You should, however, use the Help system instead of a printed document. This is because the Help system provides hyperlinks that will assist you in easily locating the related instructions that you need. Such links are not available in a print document format.

The Meridium APM Help system can be accessed within Meridium APM itself or via the Meridium APM Documentation Website ([https://www.me](https://www.meridium.com/secure/documentation/WebHelp/Home.htm)[ridium.com/secure/documentation/WebHelp/Home.htm\)](https://www.meridium.com/secure/documentation/WebHelp/Home.htm).

Note: If you do not have access to the Meridium APM Documentation Website, contact GE Global Support [\(https://www.ge.com/digital/asset-performance-management\)](https://www.ge.com/digital/asset-performance-management).

# <span id="page-3-0"></span>Table of Contents

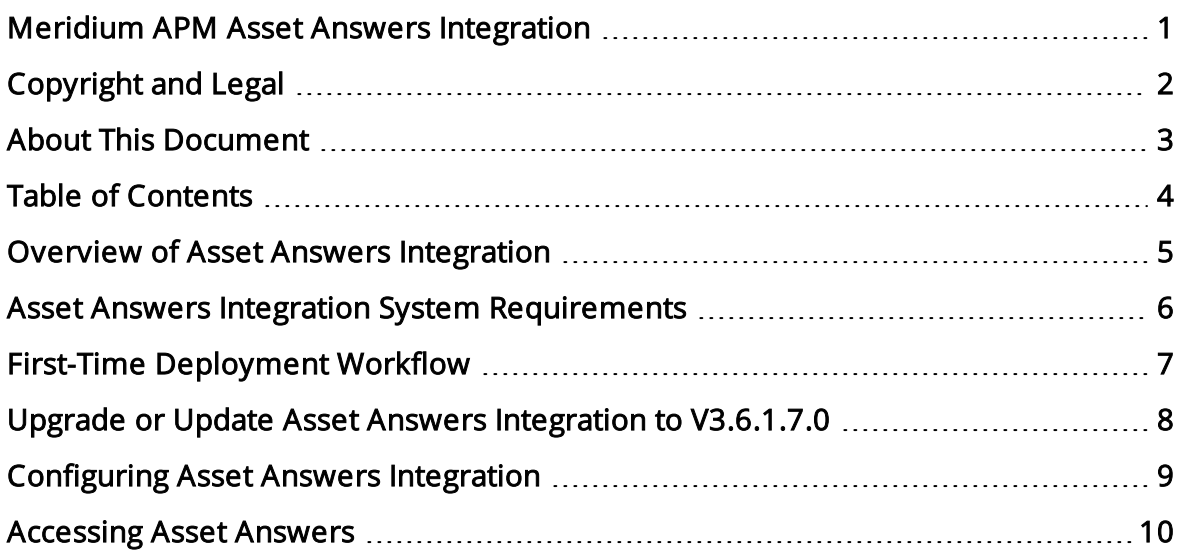

## <span id="page-4-0"></span>Overview of Asset Answers Integration

The Asset [Answers](#page-9-0) Integration functionality lets you **access Asset Answers from the** Meridium APM [Framework.](#page-9-0)

### <span id="page-5-0"></span>Asset Answers Integration System Requirements

The Asset Answers license is required to take advantage of the Asset Answers Integration functionality. In addition, your system must contain the basic architecture.

After you have installed and configured the basic system architecture, you will need to perform a few [configuration](#page-8-0) tasks specifically for the Asset Answers integration.

# <span id="page-6-0"></span>First-Time Deployment Workflow

Deploying and configuring the Asset Answers Integration functionality for the first time includes completing the steps, which are outlined in the following table:

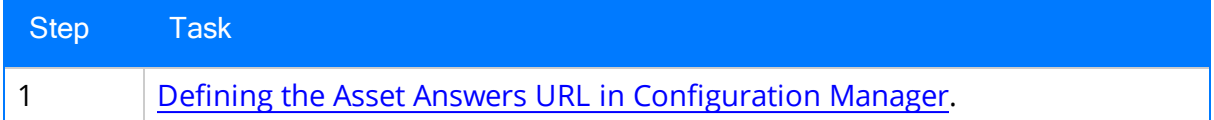

## <span id="page-7-0"></span>Upgrade or Update Asset Answers Integration to V3.6.1.7.0

The following tables list the steps that are required to update or upgrade Asset Answers Integration to V3.6.1.7.0. These steps assume that you have completed the steps for upgrading the basic Meridium APM system architecture.

### Update from any version V3.6.1.0.0 through V3.6.1.6.1

This module will be updated to V3.6.1.7.0 automatically when you update the components in the basic Meridium APM system architecture. No additional steps are required.

### Upgrade from any version V3.6.0.0.0 through V3.6.0.12.8

This module or feature will be updated to V3.6.1.7.0 automatically when you update the components in the basic Meridium Enterprise APM system architecture. No additional steps are required.

## <span id="page-8-0"></span>Configuring Asset Answers Integration

The following instructions assume that you have activated the Asset Answers license.

#### To configure Asset Answers integration:

- 1. Access the Meridium APM Configuration Manager.
- 2. On the Configuration Manager main menu, click Tools, point to Global Preferences, and then click Asset Answers URL.

The **Asset Answers URL** dialog box appears.

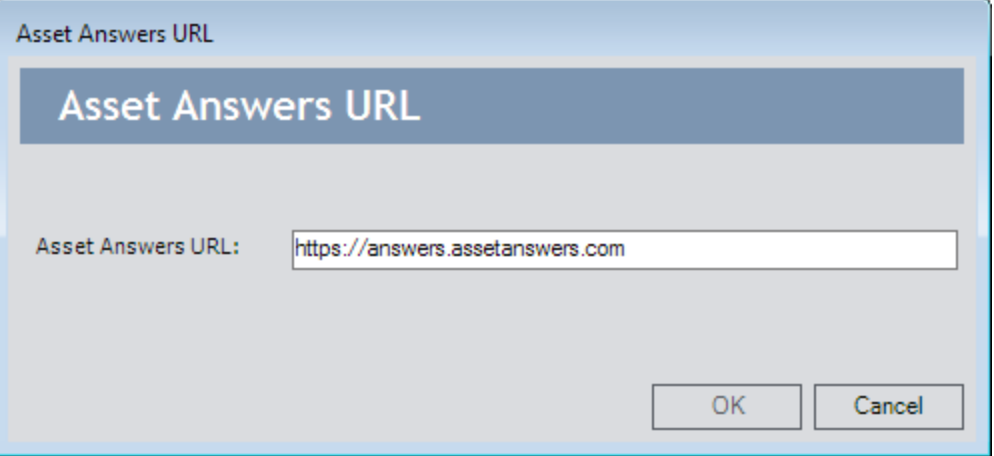

3. If you have configured single sign-on for Asset Answers, type the Asset Answers URL in the Asset Answers URL text box, and click OK.

-or-

If you have not configured single sign-on for Asset Answers, leave the default value as is, and click OK.

Asset Answers integration is configured. You can now access Asset [Answers](#page-9-0) through the Meridium APM [Framework](#page-9-0).

# <span id="page-9-0"></span>Accessing Asset Answers

### To access Asset Answers from the Meridium APM Framework:

• On the Meridium APM Framework main menu, click Go To, point to Failure Elimination, and then click Asset Answers.

If you have configured single sign-on for Asset Answers, the Asset Answers home page appears. Otherwise, the Asset Answers login page appears, prompting you to enter your credentials.